## (1) Download をクリック

Home > Software > Drivers > AXE027 USB Cable Driver >

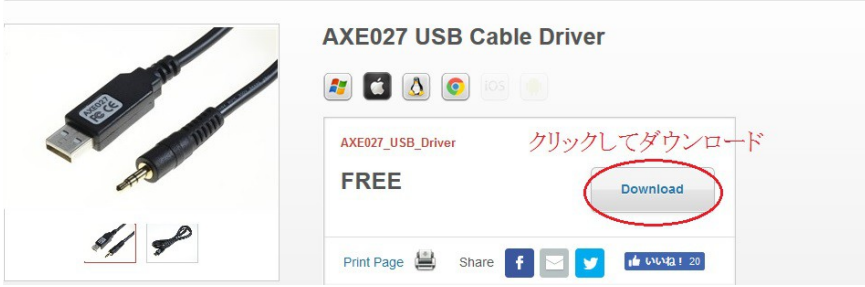

(2) Windows Preinstaller をクリック

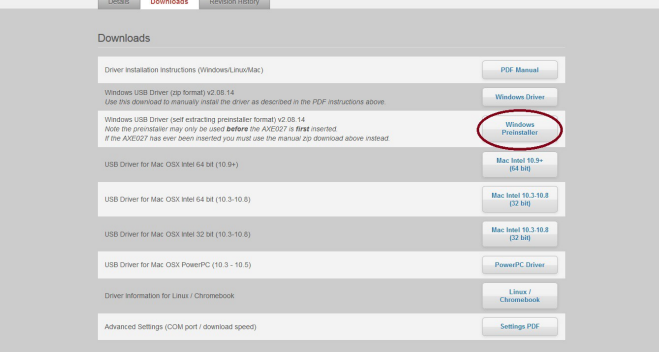

(3) axe027\_installer.exe を実行

(4) ユーザアカウント制御「次の不明な発行元からのプログラムに このコンピュータの変更を許可しますか?」に「はい」で答える

(5) USBケーブルを外した状態で、OK をクリック

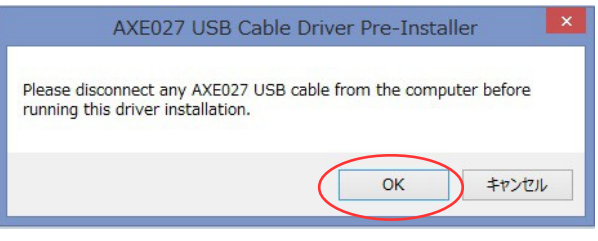

(6) Setup をクリック

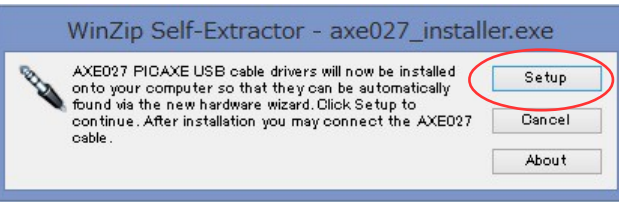

- (7) USBケーブルを接続
- (8) PICAXE Editor を起動
- (9) COM Port の選択肢から「AXE027 PICAXE USB」を選ぶ。 選択肢にないときは下の、「Refresh COM port」をクリック

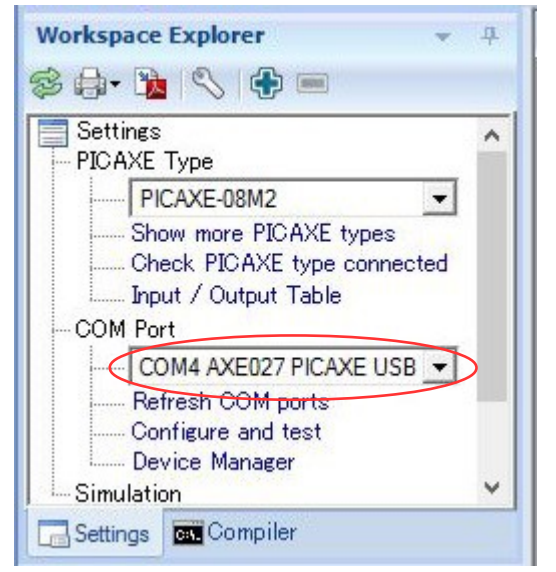